# **CYBERSOURCE ANALYTICS**

Historical Analytics / Authorizations **CyberSource Business Center** Quick Start Guide

Historical Analytics provides deep payments intelligence insights highlighting performance overview, authorizations, and captures. Showing settlement by counts, amounts, and channel.

# Access

Go to [https://ebc2.cybersource.com](https://ebc2.cybersource.com/) to enter login information: Organization Name: your Account or Merchant ID User Name: your CyberSource credentials Password: your CyberSource password

Expand the left navigation panel and click on Analytics. Under Historical, select Authorizations.

# Historical Analytics Authorizations

# **Section 1 Horizontal Filtering Toolbar and Export Function**

If logged in to the SSO or " acct" level, the Authorization section of Historical Analytics will display default results for Merchant ID: All, Date Range: Last 7 Days, and Reporting As: USD. Variations on these dimensions may be selected. Additional applied filters are located below with two default applied filters for Transaction Status: Success and Declines and Count/ Amount: Count, plus a drop-down menu to select additional dimensions to further explore. The example below shows an applied filter for Reason Code: 203, with the drop-down menu revealing more filters that could be applied to **Authorization** results.

#### Analytics ← Go To Overview Page  $\bullet$  EXPORT Authorizations Showing results for Date Range: Last 7 Days CR Reporting As: USD CR Choose a filter Choose a filter  $\hbox{\tt Q}$ **CLEAR FILTERS** ccesses And Declines  $\bigcirc$  Count/Amount: Count  $\bigcirc$  Reason Code: 203  $\bigcirc$ **Reason Description** A range of dimensions Clicking the "X" Select Clear Filters Export the data Currency available for additional removes the to remove any with applied filters darker blue applied applied filtersselected filter, as a .csv or .json file **Billing Country** differentiated by filters and to revert the darker shade both applied filters Payment Type Method of blue to default states – this action will not Processor alter selections for Date Range and Payment Channel Reporting As filters **Integration Method**

### Horizontal Filtering Toolbar and Export Function

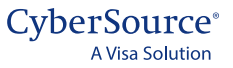

## **Section 2 My Business Analytics – Authorizations for Successes and Declines**

The left side of this section shows a Summary table with line items for Successes and Declines with Percentage of Total Count and the rate in the selected date range. A text link to Show Top 3 Currencies expands the table to reveal the next two currencies with the most authorizations.

The right side of the section shows the **Authorizations Summary** bar chart with a default No Split share view. Selecting categories from the drop-down menu displays dimensions that can be revealed by hovering over their respective legends. Hovering over any category in a legend brings focus to that category in each bar. Clicking on a legend category makes it unavailable and temporarily removes the content from the display. Clicking again on the category restores the content to its original state.

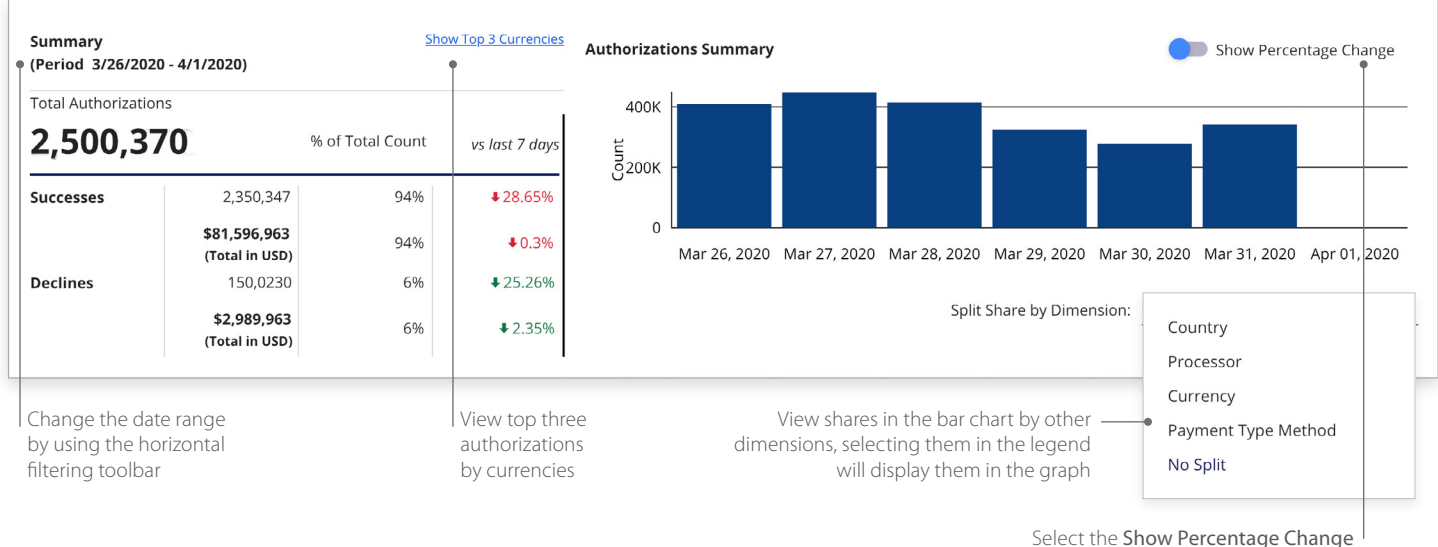

toggle to display data in a span chart

CyberSource<sup>®</sup> **A Visa Solution** 

# My Business Analytics – Authorizations for Successes and Declines

#### **Section 3 Comparisons for Successes and Declines**

A series of four bar charts showing comparisons by Country, Currency, Processor, and Payment Type Method. Hovering over any bar in a chart displays a pop-up for Count and Amount for that category. Selecting the Show Tabular Data option below the bar charts reveals the Authorization Summary Data for Success and Declines.

#### Comparisons for Successes and Declines

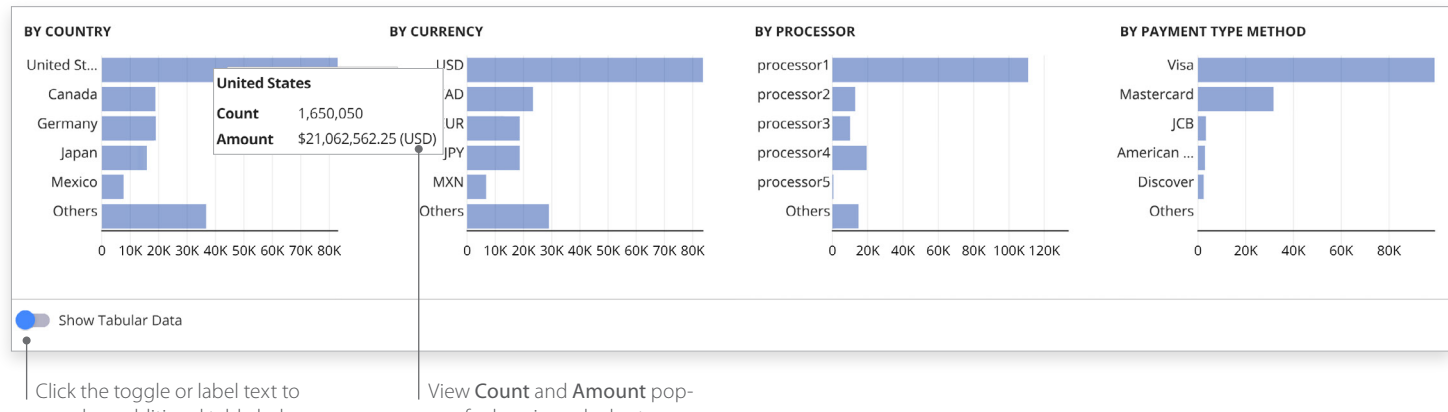

reveal an additional table below this section

ups for bars in each chart

## **Section 4 Authorization Summary Data for Successes and Declines**

Clicking the Show Tabular Data toggle moves it to the right and reveals a table with all dimensions used to display the data. Selecting the arrows next to each header displays the data in alphabetical order from A to Z or Z to A. Filter fields below the header allow searching within the category. The header area scrolls horizontally to reveal more dimensions.

#### Authorization Summary Data for Successes and Declines

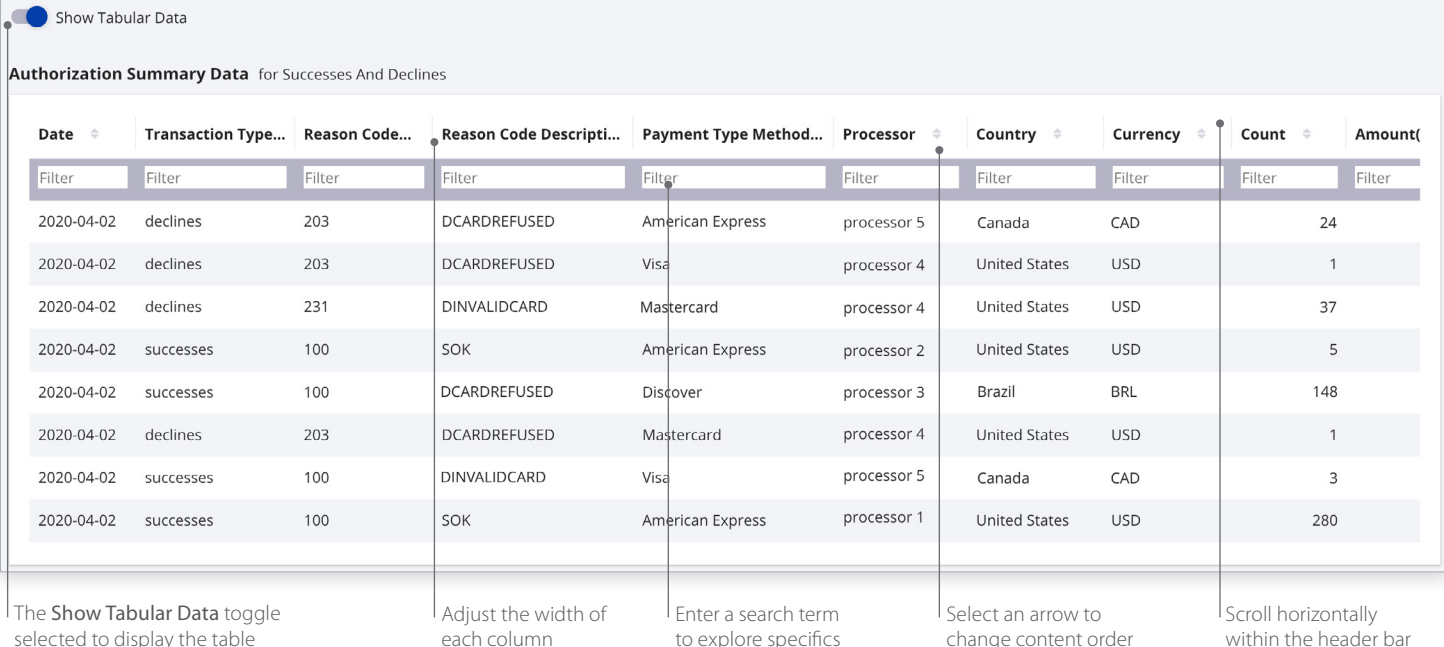

### **Historical Analytics Summary**

Descriptive analytics with payer authorizations, authorizations, captures and settlement by counts, amounts, channel, and BIN. Performance summary data visualizations are displayed by the following dimensions:

- Processor
- Reason code
- Payment type method
- Country
- Currency
- Count
- Amount in local currency
- Amount in single currency
- Channel
- Issuer BIN

### For more information contact your CyberSource account rep or visit us at https://www.cybersource.com/en-us/support.html

CYBERSOURCE, VISA U.S.A. INC., OR ANY OF THEIR AFFILIATES DO NOT MAKE ANY WARRANTIES AS TO THE ACCURACY OF THE DASHBOARD OR THE DATA CONTAINED THEREIN.